## **Découvrir**

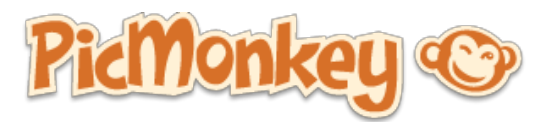

Depuis ces dernières années, les éditeurs de photos en ligne ne cessent de se multiplier, du plus simple au plus complexe, couplés avec des réseaux sociaux, des services d'impression en nombre, des effets dignes de photoshop, voici un aperçu de l'un d'entre eux.

Depuis que l'excellent service de google Picknic a été fermé, force est de constater que tous les produits ne se ressemblent pas ! Je vous conseille également : [http://fotoflexer.com/](http://www.google.com/url?q=http%3A%2F%2Ffotoflexer.com%2F&sa=D&sntz=1&usg=AFQjCNHMZJUUciRQ4uIhYpfsNbLl8qr_DQ), [http://ipiccy.com/,](http://www.google.com/url?q=http%3A%2F%2Fipiccy.com%2F&sa=D&sntz=1&usg=AFQjCNFnAlkaRTAIzo5t9C_a89IzJ5oC2Q) [http://pixlr.com,](http://www.google.com/url?q=http%3A%2F%2Fpixlr.com%2F&sa=D&sntz=1&usg=AFQjCNHREsVsShCzg3zdUYgsRGKRsgzS7w) [http://www.pikock.com/fr/pimagic.html.](http://www.google.com/url?q=http%3A%2F%2Fwww.pikock.com%2Ffr%2Fpimagic.html&sa=D&sntz=1&usg=AFQjCNHcuSNZWhDgGIMWO7owgHNfSzTTQQ)

Pour commencez RDV sur : [http://www.picmonkey.com/](http://www.google.com/url?q=http%3A%2F%2Fwww.picmonkey.com%2F&sa=D&sntz=1&usg=AFQjCNHLsRaTaVarm___uiazx-xzBllagA) sur la page d'accueil, vous avez accès à plusieurs types de retouche : la photo simple ou le collage (faire des montages avec plusieurs photos). Vous pouvez également souscrire à un abonnement payant pour plus [d'options](http://www.google.com/url?q=http%3A%2F%2Fhelp.picmonkey.com%2Fcustomer%2Fportal%2Farticles%2F894937-royale-details&sa=D&sntz=1&usg=AFQjCNH6FcyMrqUw6a8zc1QuWElmgIR9kQ) ici.

## Edit a photo

Cliquez sur le bouton edit pour commencer, il vous est demandé de choisir une photo sur l'ordinateur, elle est téléchargée temporairement en ligne. Voici l'interface :

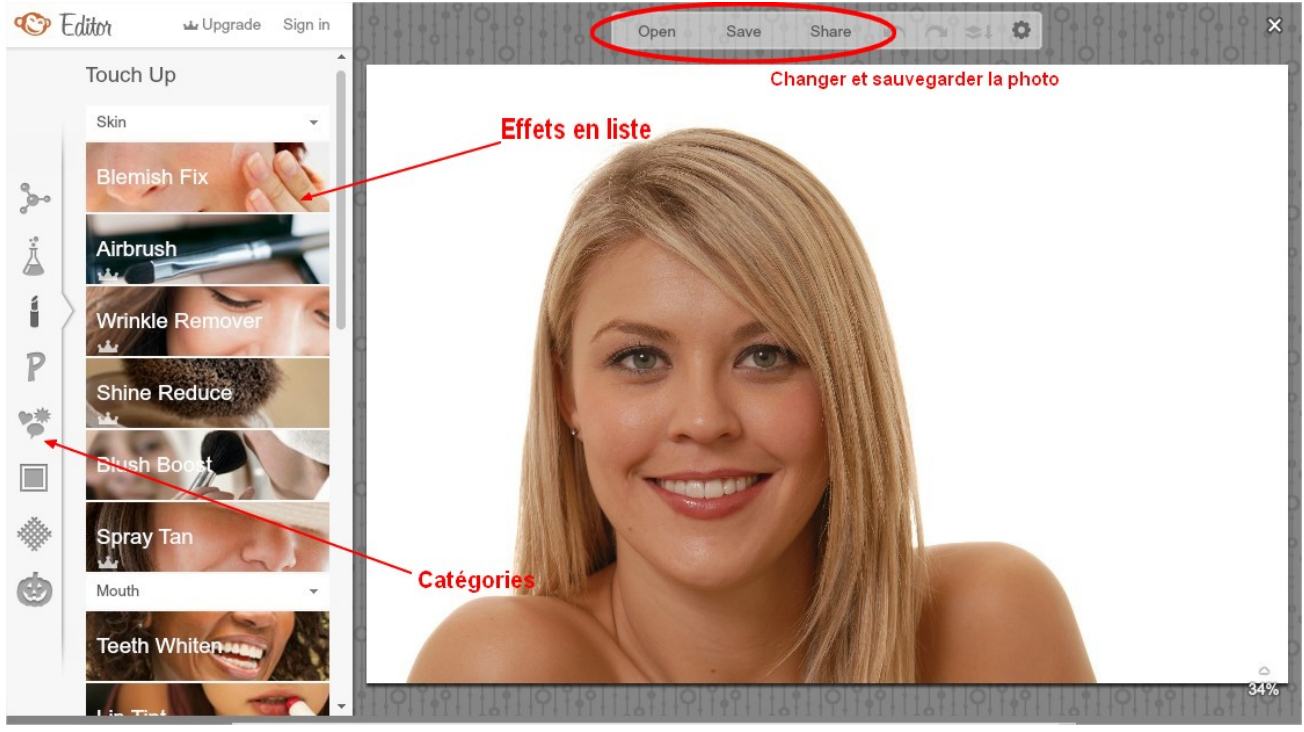

La barre d'effets (sur la gauche) est groupée par catégories, à chaque effet correspond une modification de votre image, les effets sont plutôt explicites, à vous de les tester ! Ceux qui comportent une couronne ne sont disponibles que sur abonnement payant. Beaucoup d'effets et de retouches sont possibles, vous pouvez modifier aussi l'encadrement, ajouter des stickers, mettre du texte, etc....

Utilisez la roulette pour zoomer + ou -. La gomme pour effacer ce qui est en trop, etc...Il devient d'un coup très facile de s'éclaircir les dents, de rajouter du rouje à lèvre

Pour enregistrer le résultat final cliquez sur le bouton SAVE. Pour partager via facebook ou votre réseau social favori, sur SHARE.

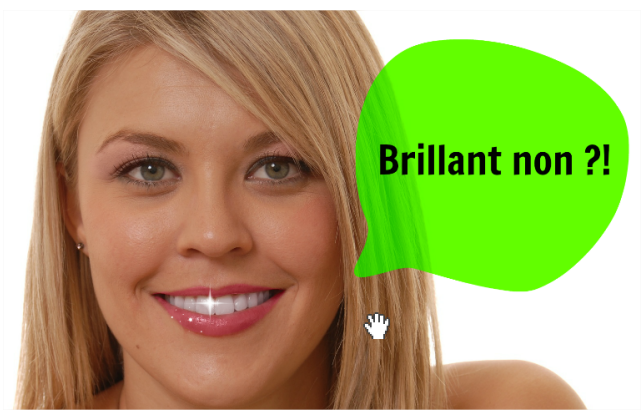

Un petit exemple avec cette image libre de droit : dents blanches, rouge à lèvre coloré, ajout d'une bulle et de texte et de cling-cling.

Un autre effet sur le site Pixlr et un collage avec des stickers :

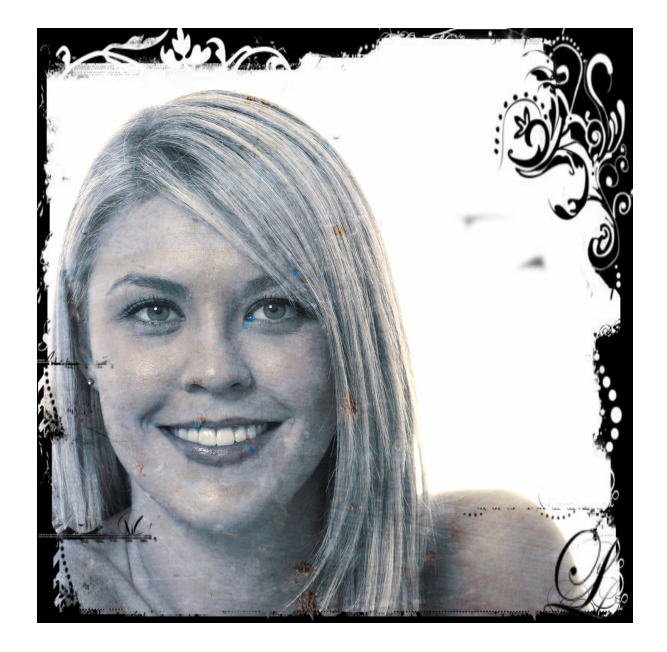

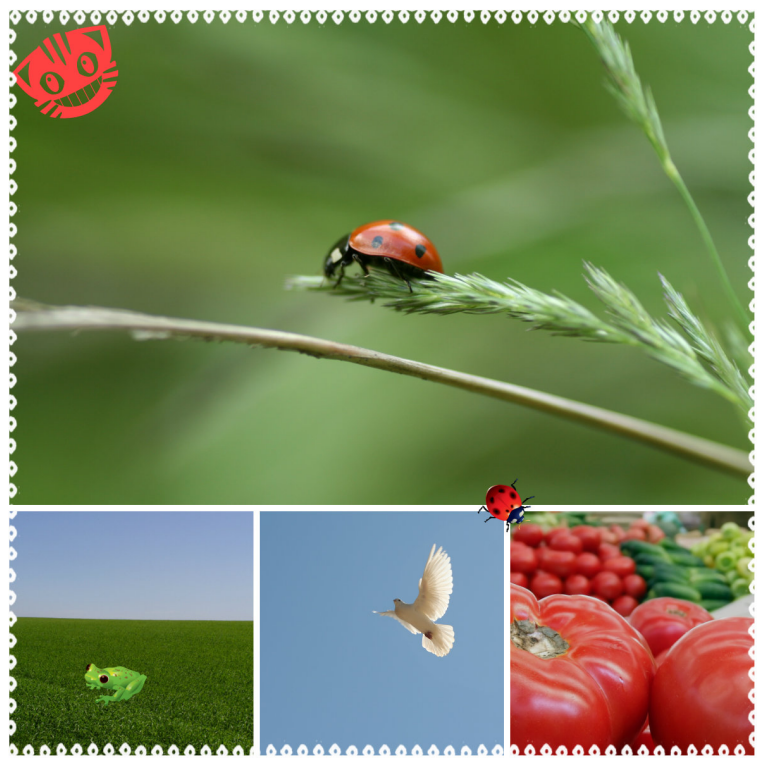

Autre intérêt, si j'ai oublié de le mentionner, tout ceci est gratuit !

Une fois votre image terminée, vous pouvez aussi en demander des tirages sur papier photo directement en ligne, très souvent ces sites vous redirigent vers un site partenaire. Si vous quittez le site, vos images et manipulations sont effacées. Pensez à supprimer les cookies de votre navigateur !

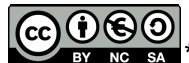

**EX** \*Ce(tte) œuvre est mise à disposition selon les termes de la Licence Creative Commons Attribution - Pas d'Utilisation Commerciale Partage dans les Mêmes Conditions 3.0 France.